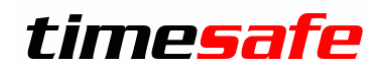

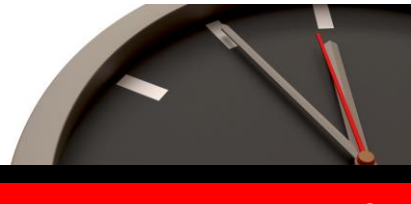

# TimeSafe Zeiterfassung

# Version 3.9 (Mai 2015)

Die TimeSafe Zeiterfassung wird bereits von über 300 Unternehmen aus verschiedensten Branchen und unterschiedlicher Grösse genutzt. Die Neuerungen der Version 3.9 umfassen primär Vereinfachungen im Admin-Tool und zwei neue Arbeitszeitregeln. Darüber hinaus sind Verbesserungen und Korrekturen aus dem Feedback von Kunden eingeflossen.

# Inhaltsverzeichnis

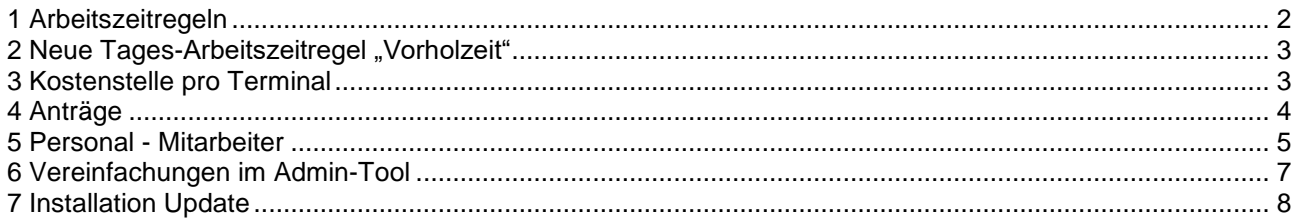

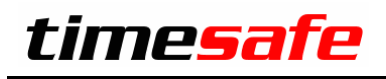

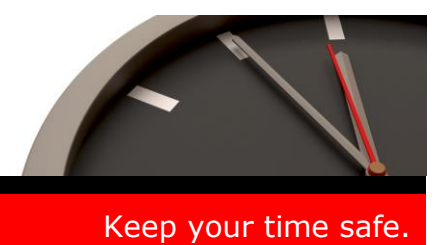

# <span id="page-1-0"></span>1 Arbeitszeitregeln

Ab der Version 3.9 wird in den Stammdaten der Begriff "Arbeitszeitregeln", statt "Arbeitszeitmodelle" verwendet. Der Begriff "Arbeitszeitmodell" wird ausschliesslich beim Mitarbeiter verwendet.

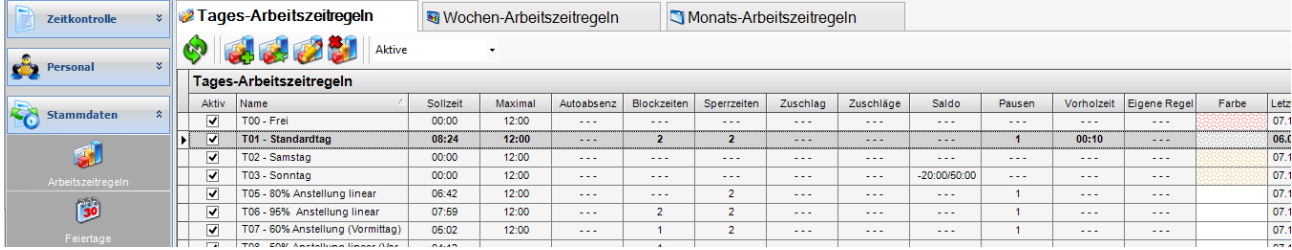

In der Navigation existiert nur noch der Punkt "Arbeitszeitregeln". Im oberen Bereich wird dann umgeschaltet zwischen Tages-, Wochen- und Monats-Arbeitszeitregeln

### 1.1 Wochen-Arbeitszeitregel

Die Wochen-Arbeitszeitregeln beinhalten die Prüfung der maximalen wöchentlichen Arbeitszeit und neu auch die Möglichkeit einer "eigenen Regel".

## 1.2 Monats-Arbeitszeitregel

Neu ist eine Regelprüfung per Monatsende möglich.

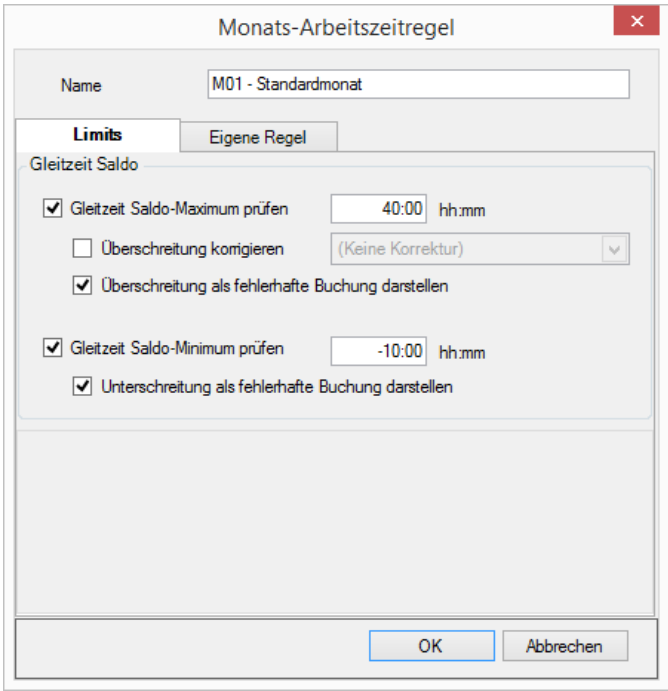

Die Monats-Arbeitszeitregel erlaubt die Prüfung der Saldo-Limiten per Ende Monat und auch die Möglichkeit einer "eigenen Regel".

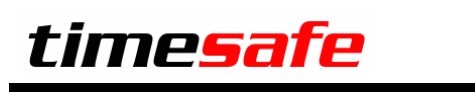

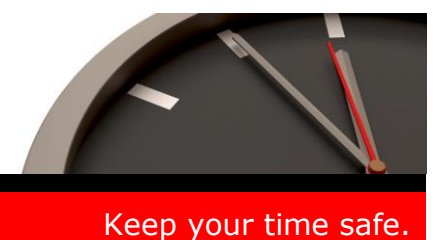

# <span id="page-2-0"></span>2 Neue Tages-Arbeitszeitregel "Vorholzeit"

Mit der neuen Tages-Arbeitszeitregel "Vorholzeit", kann die tägliche Vorholzeit korrekt erfasst und ausgewiesen werden.

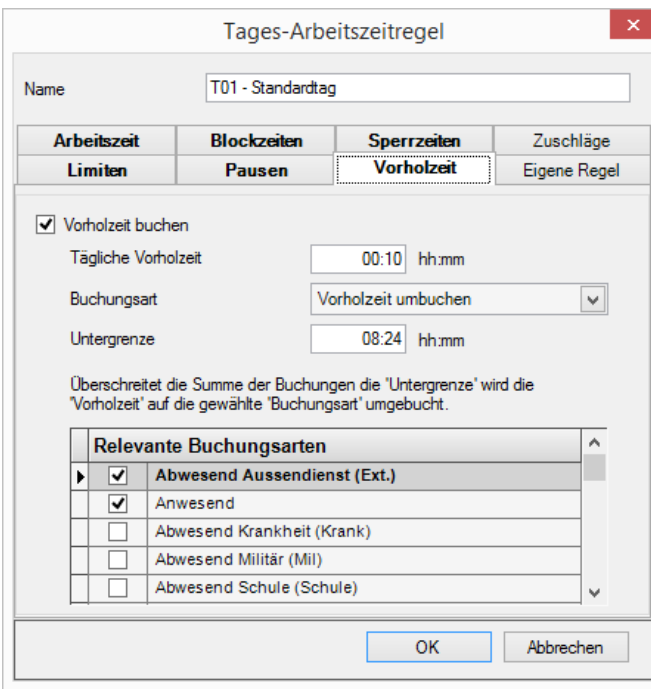

Die Einstellung nebenan führt zu folgendem Verhalten:

Das System erzeugt automatisch eine Buchung von maximal 00:10 auf die Buchungsart "Vorholzeit umbuchen".

Diese Buchung wird nur erzeugt wenn total mehr als 08:24 auf "Abwesend Aussendienst" oder "Anwesend" gebucht wurde.

Die Buchungsart "Vorholzeit umbuchen" ist so eingestellt, dass die Vorholzeit von der Gleitzeit zur Überzeit umgebucht wird. Das Überzeitkonto wird damit als Vorholzeit-Konto verwendet.

# <span id="page-2-1"></span>3 Kostenstelle pro Terminal

Ein Terminal kann nun direkt mit einer Kostenstelle verknüpft werden. Damit ist eine einfache Auswertung pro Kostenstelle möglich.

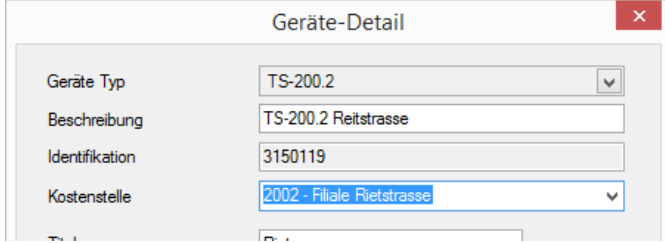

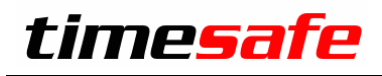

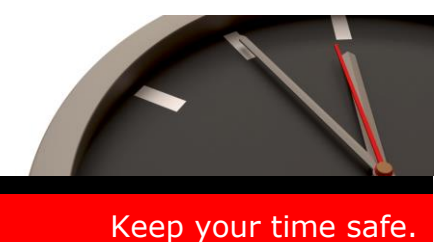

# <span id="page-3-0"></span>4 Anträge

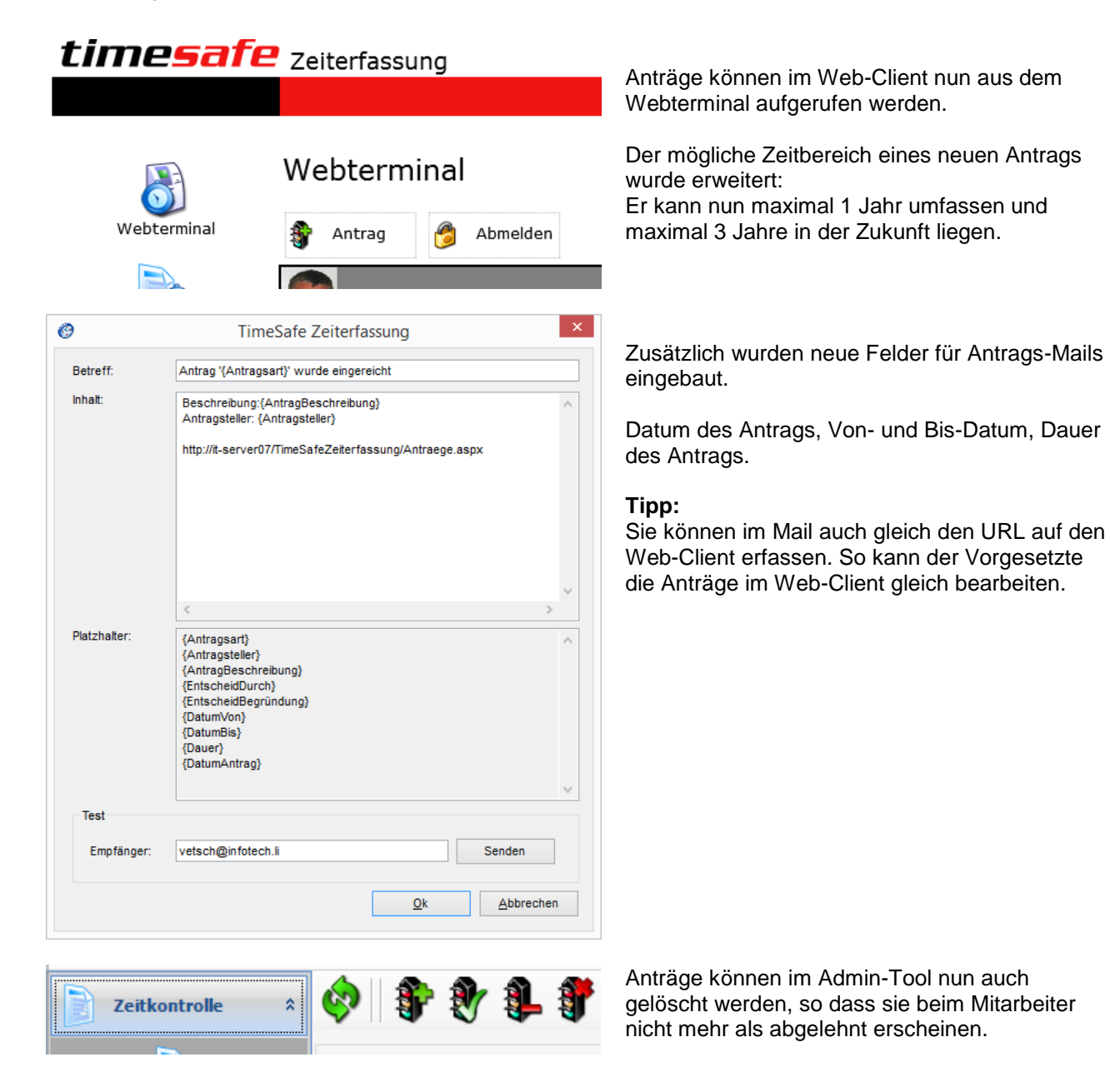

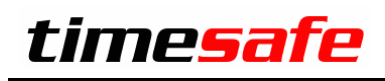

# <span id="page-4-0"></span>5 Personal - Mitarbeiter

Das Erfassen von Mitarbeitern wurde vereinfacht:

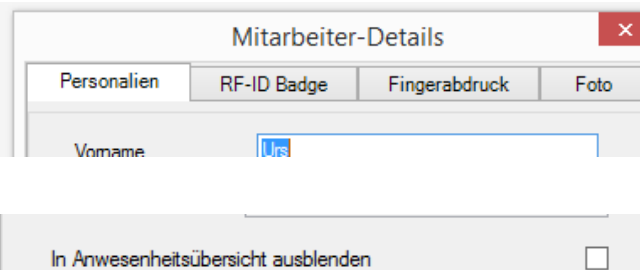

Mitarbeiter-Details RF-ID Badge Personalien Fingerabdruck Foto 406502735 Identifikations-Nr.: Karte: Geben Sie die Nummer ohne führende Nullen ein. 0013136146 200,28946 Schlüsselanhänger: Geben Sie die eingravierte Nummer ein. Imesafe 406502735 OK Abbrechen

Der Reiter "Datenübernahme" wurde entfernt. Er ist nicht notwendig, da die Startwerte einfacher über manuelle Korrekturbuchungen eingestellt werden.

Beim Mitarbeiter kann eingestellt werden, ob er in der Anwesenheitsübersicht aufgeführt werden soll. Für alle Mitarbeiter, die gar nicht stempeln, macht die Anwesenheitsübersicht wenig Sinn.

Die Eingabe der Identifikations-Nr. der Karte oder des Schlüsselanhängers wurde mit Beispiel-Bildern visualisiert.

#### **Tipp:**

Wenn Sie viele RF-ID Badges erfassen müssen, kann die Nummer auch via TS-83 Kartenleser eingelesen werden.

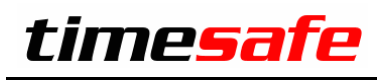

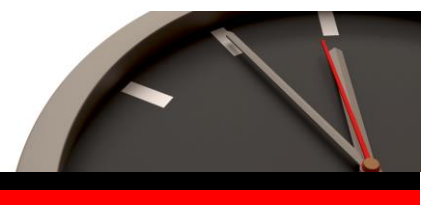

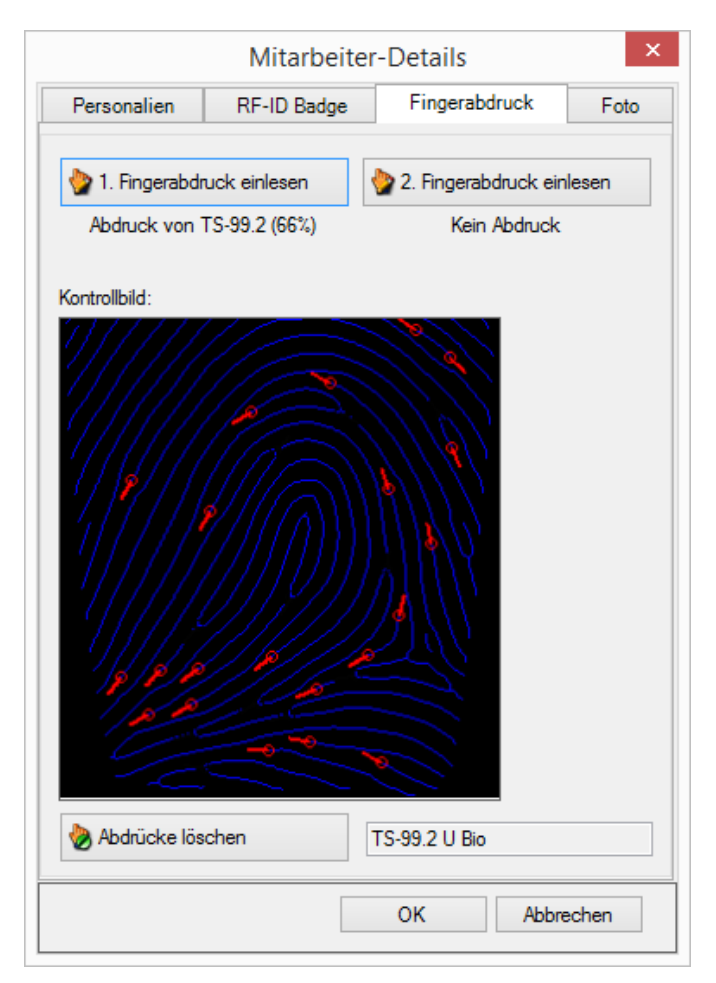

Die Darstellung der Fingerabdrücke wurde modifiziert, so dass die Merkmale der Fingerabdrücke angezeigt werden.

Die Prozentzahl zeigt an, wie viele der maximal möglichen Merkmale erkannt wurden. Der Wert sollte mindestens 50% erreichen, um genügend viele Merkmale zur Verfügung zu haben.

#### **Tipp:**

Machen Sie einen Doppelklick auf dem Bild um es im Detail anzuschauen.

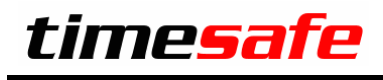

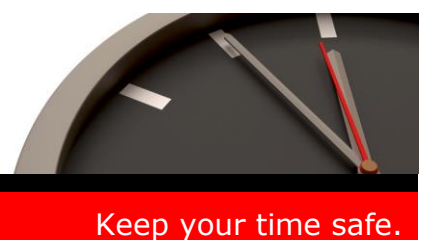

# <span id="page-6-0"></span>6 Vereinfachungen im Admin-Tool

Die tägliche Arbeit im Admin-Tool sollte so effizient wie möglich sein. Wir haben daher mehrere Kundenwünsche umgesetzt.

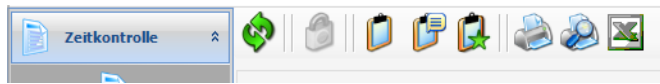

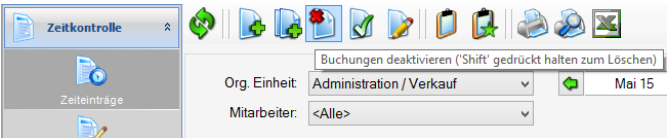

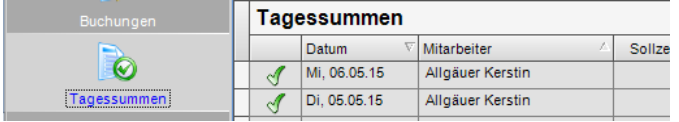

#### Urlaubsbilanz 2014 per 31.10.2014

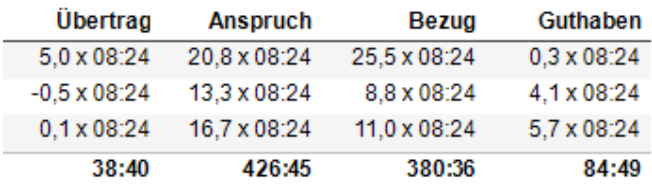

Allen Tabellen der Zeitkontrolle können nun gedruckt und in Excel exportiert werden.

Buchungen können nun endgültig gelöscht werden, indem die Umschalttaste beim Deaktivieren gedrückt wird.

Buchungsarten können deaktiviert werden, sobald sie nicht mehr gebraucht werden.

Die Daten können nach mehreren Spalten sortiert werden. Der Klick auf die Spaltenüberschrift ändert die Sortierung: Aufsteigend, Absteigend, Keine.

Die zuletzt aktivierte Sortierung hat Priorität.

Der Bericht "Saldoübersicht" erlaubt die Zwischenbilanz der Ferienansprüche und Bezüge per Datum.

Die Zahlen zeigen, wie viel Urlaub die Firma den Mitarbeiter noch schuldet.

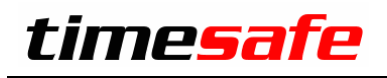

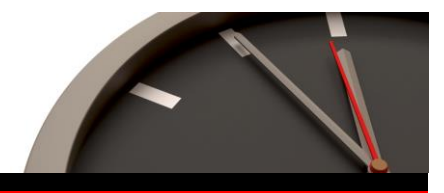

# <span id="page-7-0"></span>7 Installation Update

### 7.1 Auf dem Server

- 1. Datenbank sichern
- 2. Alle Windows-Clients beenden
- 3. Bestehenden Abgleichdienst beenden
- 4. Bestehenden Abgleichdienst deinstallieren
- 5. Neue Windows-Clients installieren (Admin-Tool, Windows-Terminal und PC-Terminal werden miteinander installiert)
- 6. Neuen Abgleichdienst installieren (er wird gleich gestartet!)
- 7. Neuen Web-Client installieren (falls verwendet)

## 7.2 Auf den Arbeitsplätzen (falls InfotechStart NICHT verwendet wird):

1. Neue Windows-Clients installieren (Admin-Tool, Windows-Terminal und PC-Terminal werden miteinander installiert)

#### **Achtung:**

- Die Datenbank (der Microsoft SQL Server) muss nicht erneut installiert werden!
- Möglicherweise werden Sie nach dem Start der Installation aufgefordert die notwendigen Komponenten Microsoft .NET Framework 4 zu installieren. Ebenfalls besteht die Möglichkeit, dass Sie während der Installation den Computer neu starten müssen.
- Je nachdem von welcher Version Sie updaten müssen evt. folgende Elemente angepasst werden. Gerne klären wir dies vorgängig mit Ihnen ab.
	- o Plugins (müssen bei Infotech bestellt werden)
	- o Angepasste Berichte
	- o Eigene Regeln